## **Microsoft Outlook 2016/19/21**

To include the shared mailbox as a parallel mailbox, the following steps must be carried out by authorised persons under Microsoft Outlook 2016:

- Exit Outlook
- Control Panel / Mail (Microsoft Outlook 2016) (32-bit) / E-mail Accounts… / Card E-mail / New…
	- $\circ$  If the item "Mail (Microsoft Outlook 2016) (32-bit)" is not visible, please change the item "Display" in the top right of the "Control Panel" window from "Category" to "Large Icons".
- In the "Add account" window, enter data for the shared mailbox:
	- Your name: <do not enter anything, remains empty>.
	- $\circ$  Email address: Enter the email address of the shared mailbox
	- Password: <do not enter anything, leave blank>
	- Click on "Next
- Outlook may ask for access data. Please enter your personal access data here cf: [Microsoft Outlook 2019 / 2016](https://hrz-wiki.jade-hs.de/en/tp/email/clients/outlook2016)
- Close all windows with "OK", "Next", "Finish" and "Close".
- Start Outlook

From: <https://hrz-wiki.jade-hs.de/> - **HRZ-Wiki**

Permanent link: **<https://hrz-wiki.jade-hs.de/en/tp/email/shared-mailbox/outlook2016>**

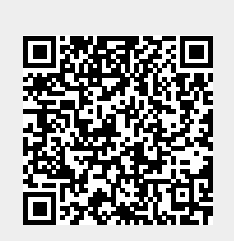

Last update: **2022/12/05 16:48**